## Use the CloudShare Viewer

Welcome to CloudShare! Our browser-based Viewer brings many powerful and productive features to your virtual lab, class or POC experience. Here's a guide to help you start using it quickly.

# **Logging In to the CloudShare Viewer**

- 1. Click on the web link for your virtual lab, class or POC in the email that you received. The *CloudShare Viewer* will open in its own browser tab.
- 2. From your browser, log in to the Viewer using your email address and the passphrase that you received. Here's an example class Login page:

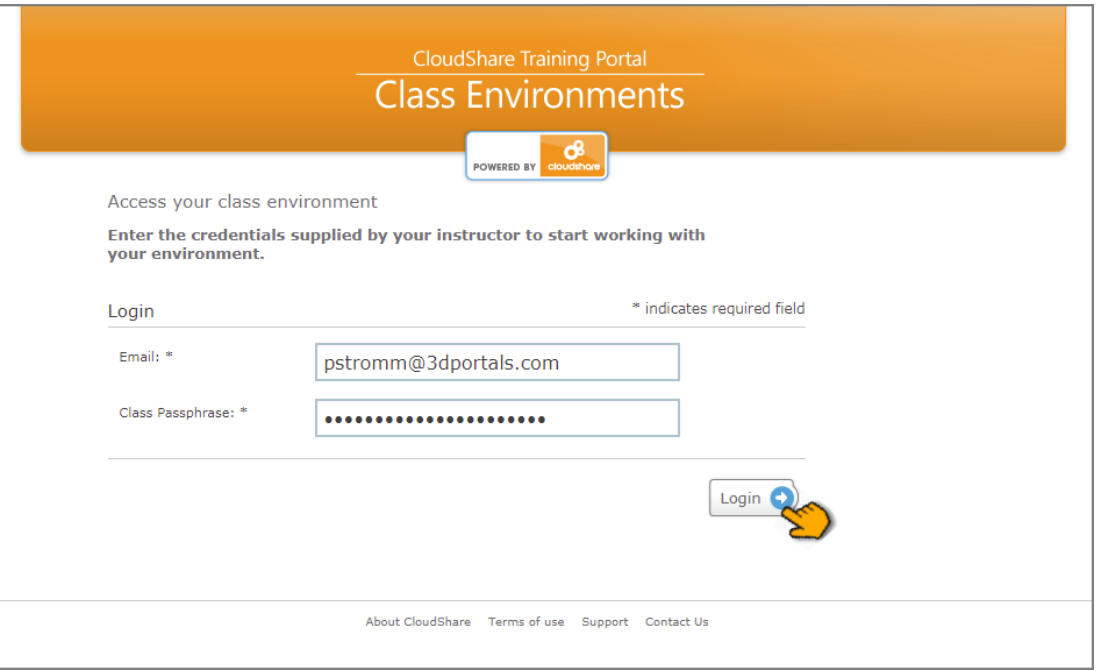

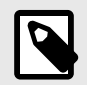

#### **NOTE**

The login dialog you see may be different if you access the Viewer from another platform using a single sign-on (SSO) provider.

After login, you'll be directed to your private environment, which you will see being prepared in the CloudShare Viewer.

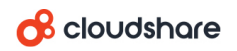

## **Viewer Overview**

CloudShare's Viewer provides a full-featured, intuitive way to interact with your environment. It enables you to simultaneously access:

- Virtual Machines (VMs) and external resources (*e.g,* public clouds) that have been set up for you;
- additional content and resources, when provided;
- built-in video conferencing features;
- tools for collaboration, including chat and personal assistance features, when available.

Our Viewer design makes it simple for you to use these components simultaneously, and in any combination.

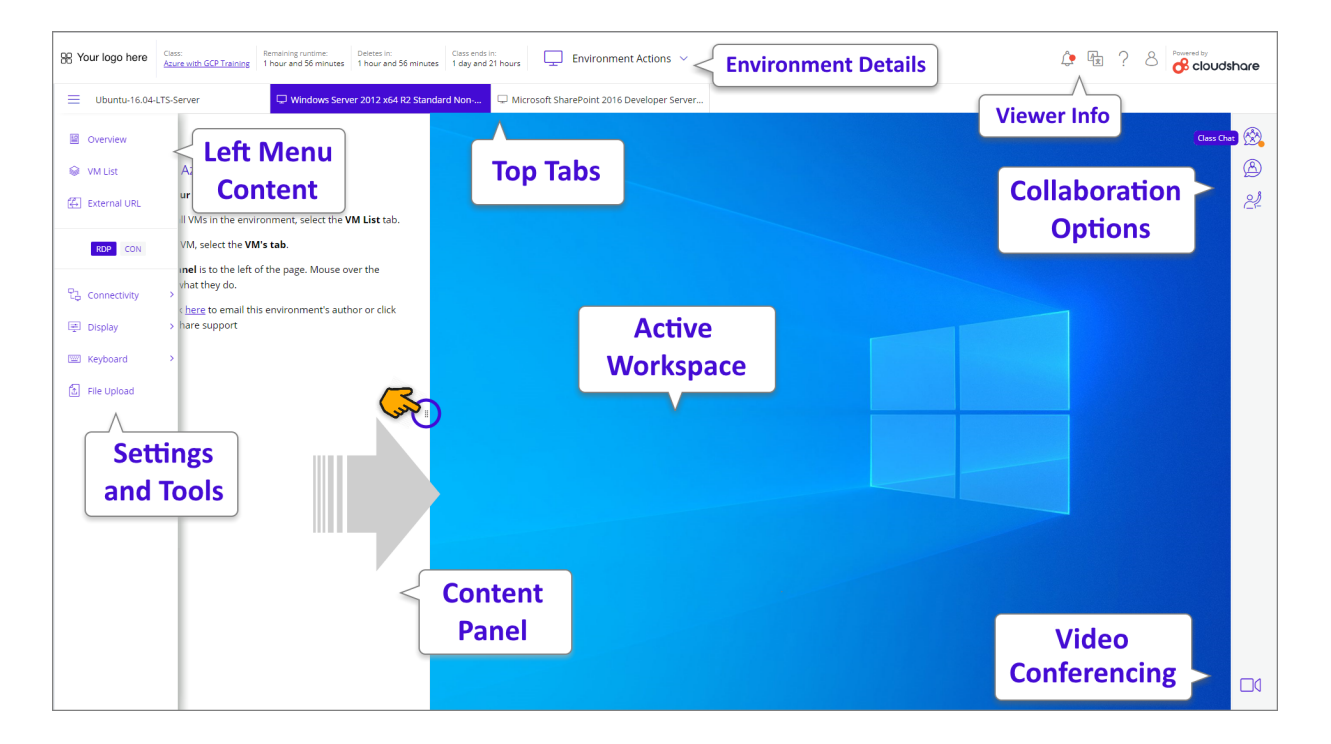

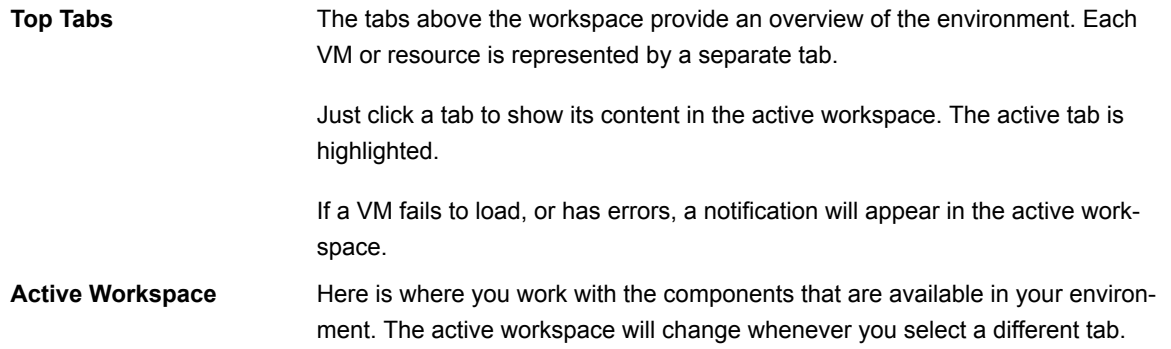

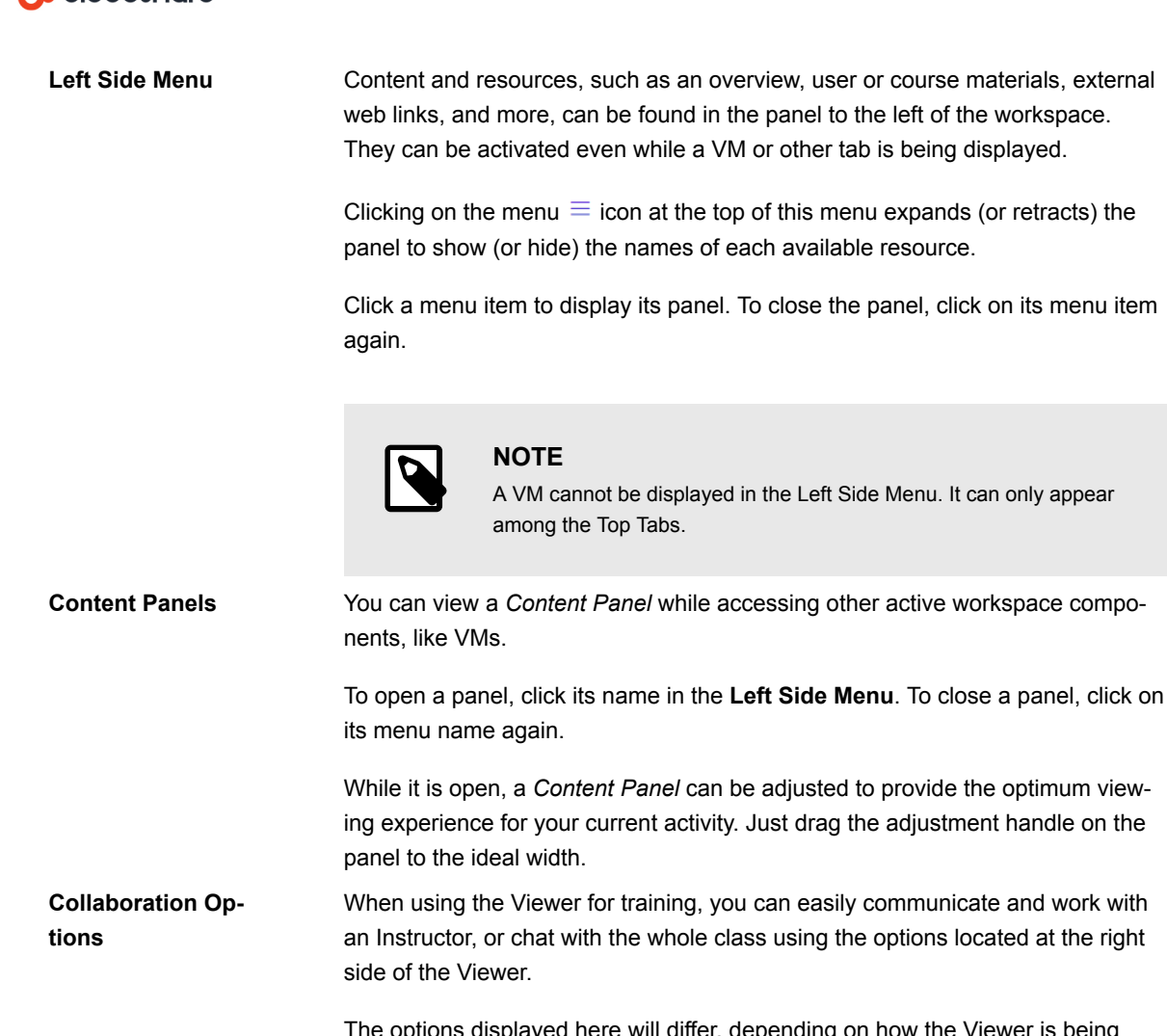

 $\mathcal{R}$  cloudshare

is displayed here will differ, depending on how the Viewer is being used. They can include:

overview, user or course materials, external

you can easily communicate and work with

- Class Chat
- Instructor Chat
- 'Assist Me' request to the Instructor

Click an icon to use a collaboration option. To close, click on the icon again.

**Video Conferencing** When using the Viewer for training, you can instantly join a CloudShare video conference that has been configured for the class. For more details, click here.

**Environment Details** At the upper left of the Viewer you can see key details about your current environment, like its name, remaining runtime and end time.

> You can also access any **Environment Actions** that are currently available to you, including:

- **Revert** Returns the session to its original state. This effectively starts the entire session over, removing all of your work. If the environment has external cloud resources configured, these will be reverted as well.
- **Suspend** Stops any activity, stores the environment in its current state and shuts down all of its resources.
- **Show the Cloud Folder** Makes your [Cloud Folders](https://support.cloudshare.com/hc/en-us/articles/200700915-Cloud-Folders) available on a VM in the environment.

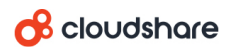

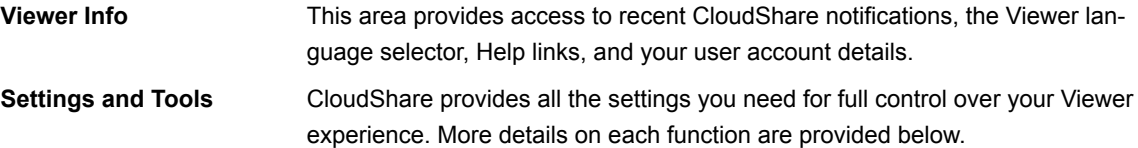

## **Viewer Settings and Tools**

While using the CloudShare Viewer, you can make various settings and adjustments, transfer text, get credentials, upload files and more.

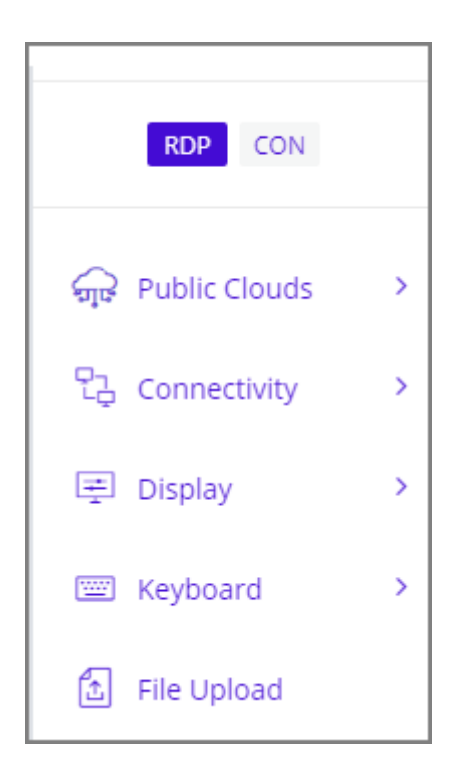

The settings and tools available to you will vary according to the resource you are currently using. For example, if a VM is currently active, you'll see options for displaying its connection details.

**Public Clouds** This menu item is displayed when external resources are being used in the environment. Provides access to the external *Public Clouds* log for the current session, and also displays any available credentials for the external cloud resources currently being used.

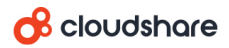

**Connectivity** The active remote access **Connection Type** is always highlighted above the *Settings and Tools* menu:

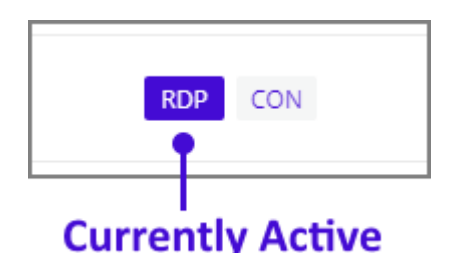

The connection types that are available to you will vary, depending on the OS being used by the VM.

To change between connection types, simply click the desired type. The active VM will reconnect using the selected type.

The *Connectivity* menu provides access to the following Viewer connection settings and functions:

- **Reconnect** Issues a reconnect command to the active VM. (You can also reconnect by clicking on the desired Connection Type.)
- **Download RDP** (Windows OS only) Downloads a Windows Remote Desktop Protocol (RDP) file for the active VM to your local machine. For more details, click here.
- **Connectivity Test** Runs a standard websocket and speed test for the active environment.

If you are experiencing difficulty connecting to a resource, or your connection is running slowly, this function can provide relevant information from inside the Viewer. For help in understanding test results, click here.

- **Connection Details** Shows key information about the connection to the current VM, including login credentials, IP address, and resources allotted. Whenever needed, you can copy this information for use elsewhere.
- **Display** Provides access to the following Viewer display settings:
	- **Resolution** (Windows OS only) Enables you to select the display resolution used for the active resource from a dropdown list. The resolutions shown will depend on your resource characteristics.
	- **Color Depth** Enables you to select a display color depth of 8, 16 or 32 bits for the active resource.
	- **Sound Configuration** Provides a popup menu that allows you to enable or disable audio functionality for the active resource.

When available, a *High Quality* option will be shown to provide audio sampling frequency and/or bit depth that is greater than 44.1 kHz/16 bit.

• **Full Screen** - Displays the active resource in *full screen* mode. In this mode, no Viewer menus or functionality are available, however a popup menu is provided with relevant functions to enable work with the resource.

To exit this mode, press **Esc** or click **Exit** from the popup menu.

#### **8** cloudshare

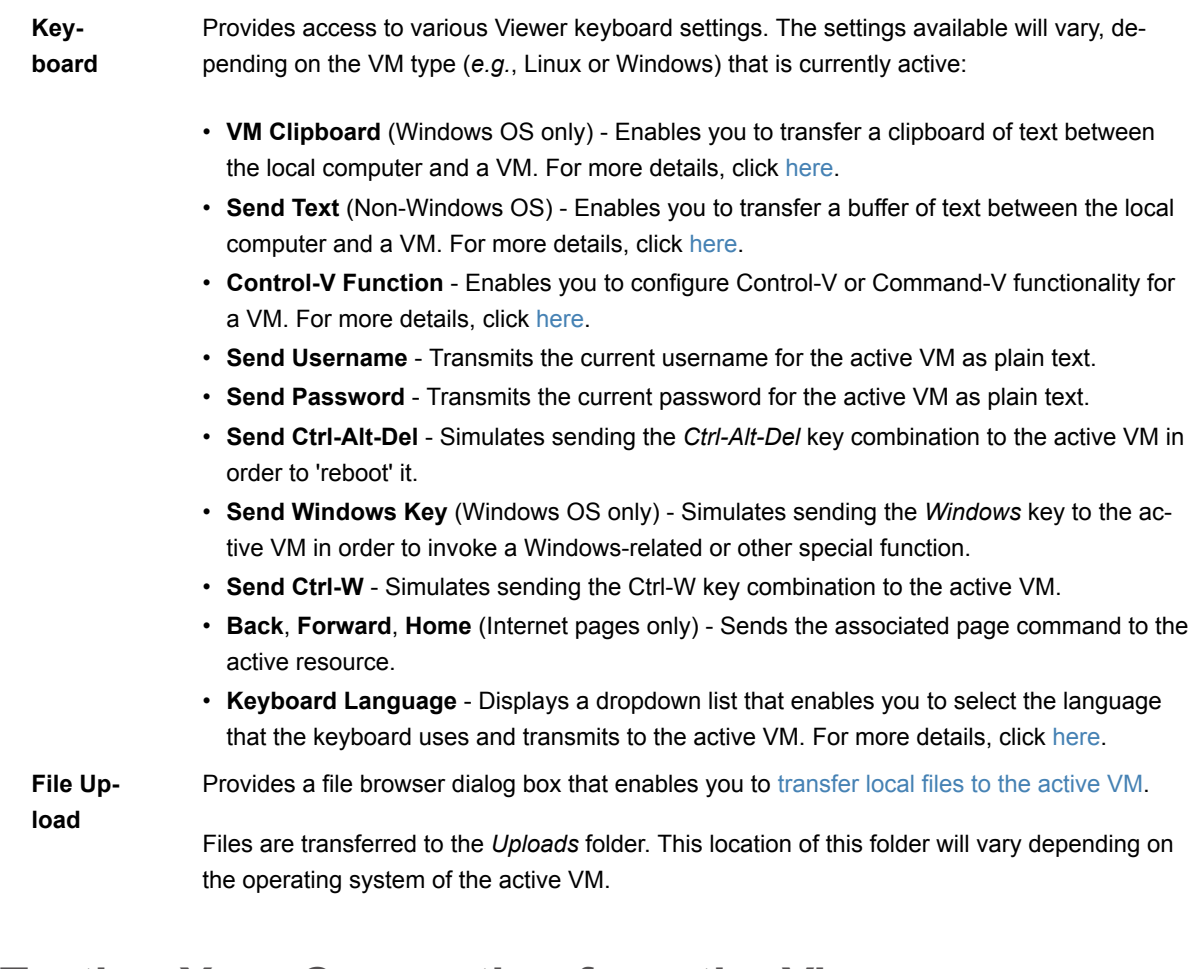

### **Testing Your Connection from the Viewer**

If you experience any difficulty connecting to VMs or your connection seems to be running slowly, you can test your connectivity.

On the left side of the Viewer, from the *Connectivity* menu, select **Connectivity Test**.